# Visual

# Índice

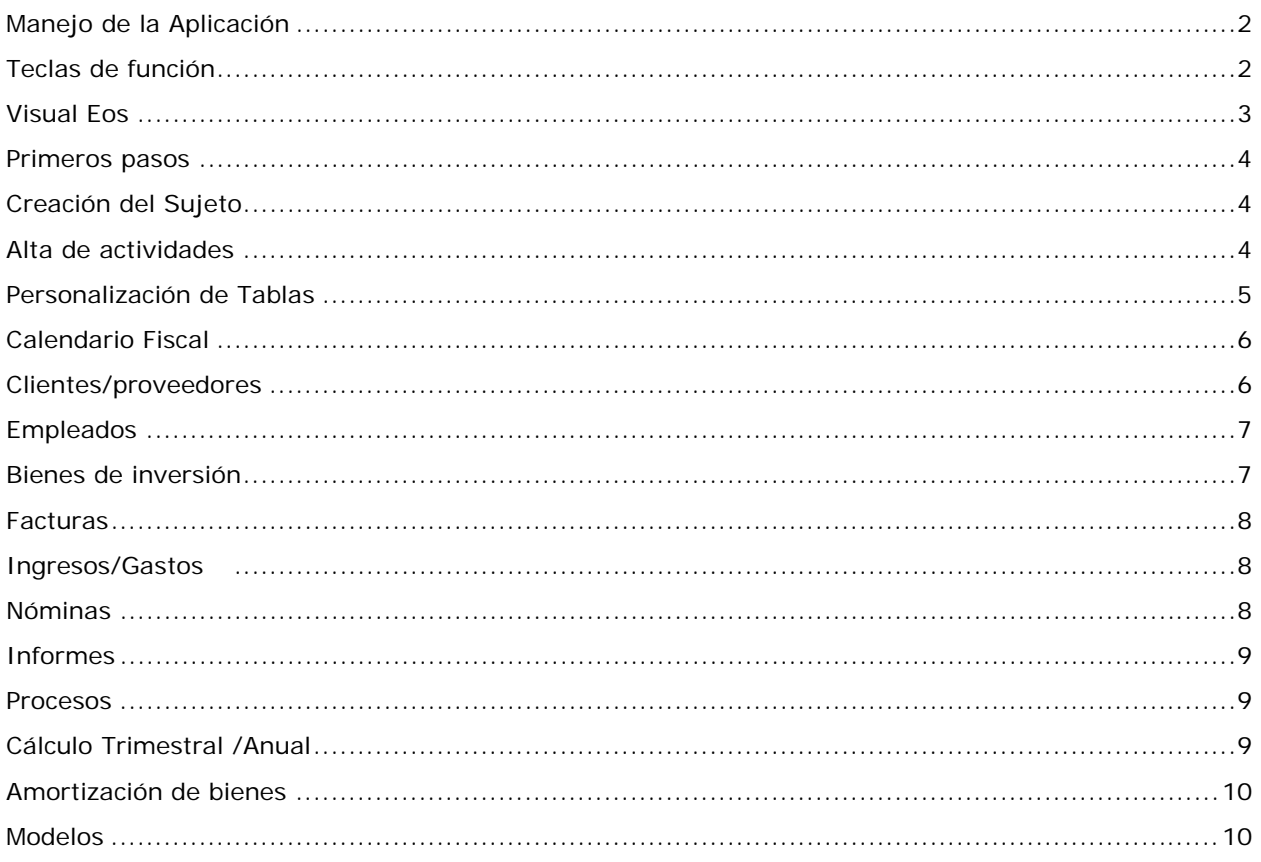

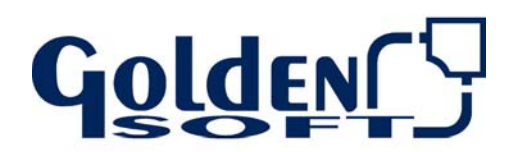

Paseo Virgen del Puerto, 5 28005 Madrid

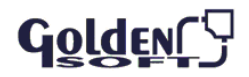

### **Manejo de la Aplicación**

Las aplicaciones Golden para Windows, están diseñadas en un entorno gráfico y se manejan fácilmente con las teclas de función, el teclado o el ratón <sup> $\oplus$ </sup>.

#### **Manejo del Ratón**

- Desplegar el menú con el <sup>-</sup> t: Muestra los datos ordenados por códigos desde el primero Si previamente escribe parte del código, la relación aparece a partir del código especificado Desplegar el menú con el  $\theta + \sqrt{\frac{1}{2}}$  Muestra los datos ordenados por título, descripción
- Si previamente hemos escrito parte del título aparece a partir del nombre especificado

#### **Manejo del teclado**

El manejo de las aplicaciones Golden para Windows mediante el ratón es bastante cómodo:

ALT: Accedemos al menú general

ALT + ↓: Despliega la lista ordenando por código

ALT + Mayúsculas +  $\downarrow$ : Despliega la lista ordenado por título

Tabulador: cambiamos de un campo a otro avanzando

Tabulador + ↑: cambiamos de un campo a otro retrocediendo

Tecla de Cambio + ↓: muestra los datos ordenados por la descripción

Doble-Clic: situados en un campo, con doble clic accede al mantenimiento de dicho dato

Ventana- permite ordenar colocar las ventanas abiertas en cascada, mosaico horizontal o mosaico vertical

En los menús encontraremos una letra subrayada. Si pulsamos la tecla ALT + Letra subrayada, accederemos a esa opción del menú

ALT + TAB: nos permite cambiar de una aplicación abierta a otra

# **Teclas de función**

Es siguiente cuadro muestra un resumen de las teclas de función las cuales le facilitarán en muchos casos el uso del teclado.

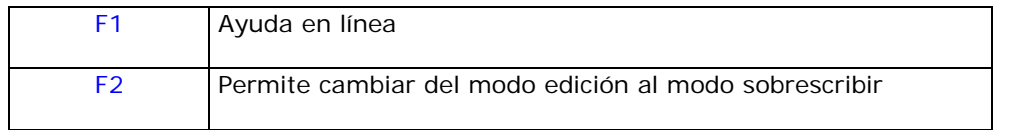

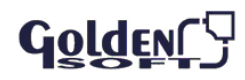

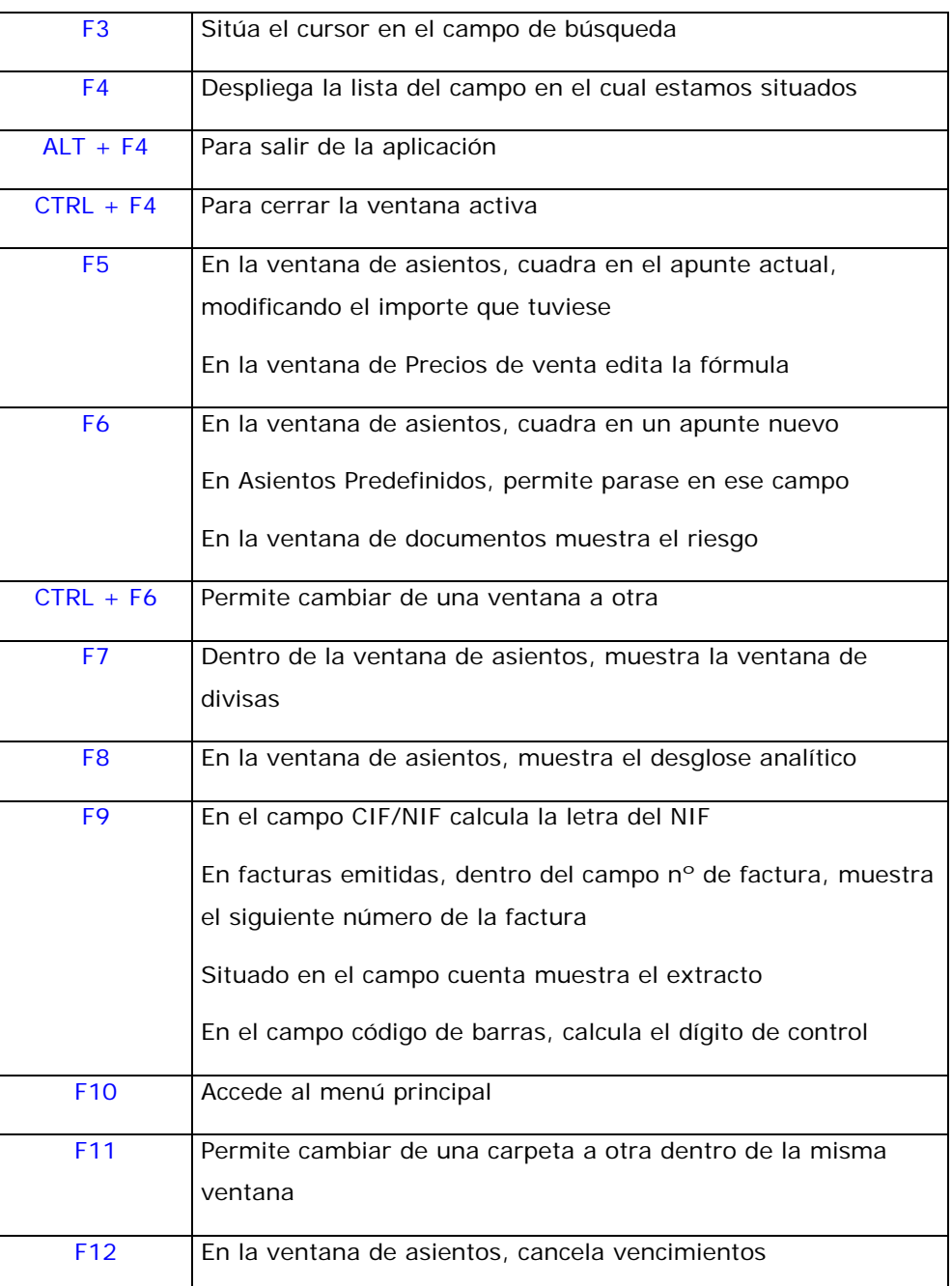

# **Visual Eos**

Visual Eos es una aplicación que permite llevar la gestión de profesionales y empresarios acogidos a los siguientes regímenes:

I.R.P.F.

- **Estimación directa**
- **Estimación directa simplificada** Estimación objetiva

I.V.A.

- **Régimen ordinario**
- **Simplificado**

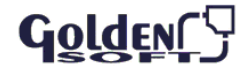

- **-** Régimen de agricultura, ganadería y pesca
- Régimen de recargo de equivalencia

#### **Primeros Pasos**

#### **Creación del Sujeto**

En **Empresa-Crear nuevo sujeto pasivo**, se asigna al profesional un código, indicado su nombre fiscal y señalando la moneda en la cual va a trabajar.

Después deberá acceder a **Empresa-Parámetros** donde indicará:

En Sujeto pasivo: datos identificativos del sujeto pasivo (domicilio, teléfono, etc.)

Si dispone de Visual Conta, tendrá que indicar la empresa con la que desea enlazar. El enlace es sólo de Visual Eos a Visual Conta nunca a la inversa.

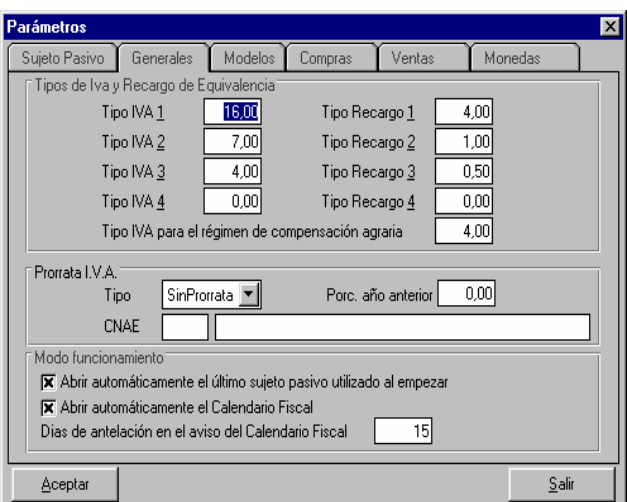

Generales: Tipos de IVA, Prorrata de IVA, indicar en caso necesario el tipo y porcentaje, mostrar o no el calendario al abrir.

Modelos: Datos de la delegación, administración etc.

Compras y Ventas: en caso de enlazar con la contabilidad, las cuentas usadas por defecto.

Monedas: se indicarán las monedas usadas en los distintos impresos oficiales

#### **Alta de actividades**

En **Mantenimiento-Actividades**, indique un código para cada actividad que ejerza el sujeto.

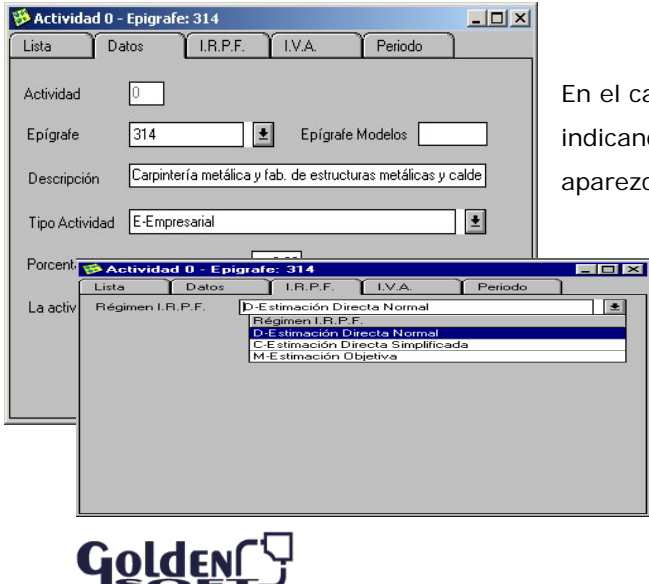

 Asigne el epígrafe correspondiente cuya descripción aparecerá por defecto

En el caso de no existir el epígrafe podrá darlo de alta indicando la descripción correspondiente para que aparezca en los modelos oficiales

- Elija el tipo de actividad empresarial, profesional o agrícola
- Indique el porcentaje de retención en ventas (sólo es necesario para actividades profesionales o agrícolas).

En la ficha IRPF, seleccione el régimen correspondiente:

**Estimación Directa Normal, Simplificada u Objetiva** 

 $|I|$  $X$ 

Seleccione el régimen de IVA. En el caso de seleccionar el régimen ordinario deberá de

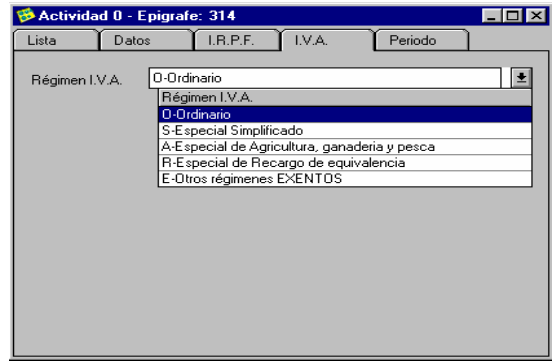

 $\sum$ I.V.A.

Periodo

O Actividad por Temporada

 $\boxed{01/01/2009}$ 

 $\sqrt{7}$ 

B Actividad 0 - Epigrafe: 314

Datos

Actividad Normal

Lista

LR.P.F.

Fecha de Inicio Fecha de Cese

rellenar los datos referentes a los modelos oficiales

Por último tendrá que indicar el periodo de actividad, si es normal o de temporada. Si la actividad es normal y se ha iniciado en un ejercicio diferente a éste, las fechas tendrá que dejarlas en blanco

Este proceso le tendremos que repetir para todas las actividades en las cuales desarrolla su actividad profesional o empresarial.

En **Mantenimiento-Calendario Fiscal**, encontramos una ayuda que nos indica las fechas en las cuales tenemos que presentar los distintos modelos oficiales.

Señala los días que faltan para la presentación de los mismos o si la fecha ha pasado.

#### **Personalización de Tablas**

Las tablas que sirven apoyo como es la tabla de códigos postales, provincias...

La tabla de módulos le permite crear nuevos epígrafes.

# Acceder desde **Mantenimiento – Tablas - Módulos**

Para cada epígrafe indicaremos:

- **Datos correspondientes al IVA.**
- Datos correspondientes al IRPF

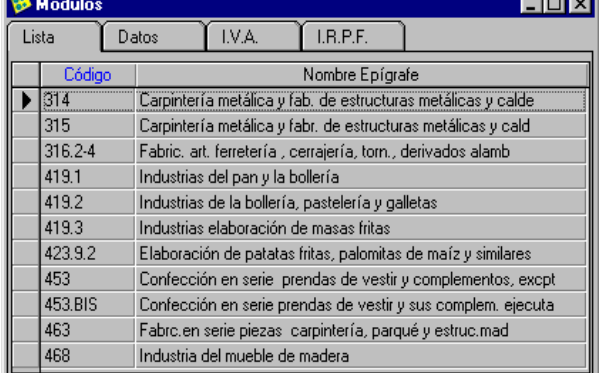

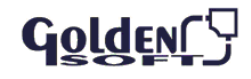

Clientes Proveedores Empleados

#### **Calendario Fiscal**

El calendario fiscal le ayuda a recordar las obligaciones fiscales

El calendario y falten menos días de los indicados en Parámetros, dicha anotación figurará en rojo para que destaque sobre las demás.

Para añadir cualquier anotación en el calendario, indique la fecha y la descripción.

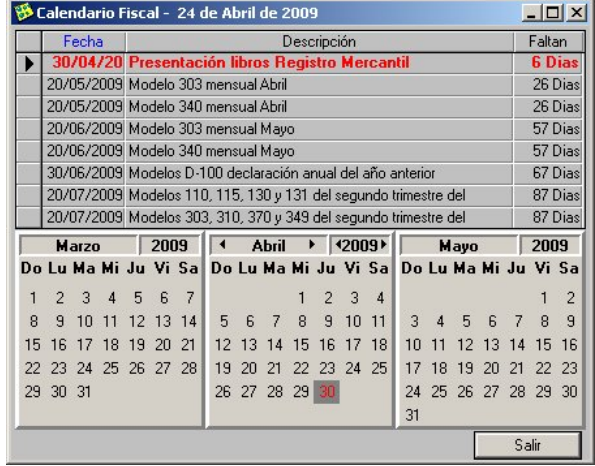

# **Clientes/Proveedores**

De alta a sus clientes y proveedores habituales y de esta manera agilizará la introducción de facturas, gastos o ingresos, ya que con seleccionar el cliente/proveedor le aparecerán todos sus datos.

La forma de dar de alta clientes y proveedores se realizará de la misma manera.

- A cada cliente/proveedor se le asignará un código, nombre fiscal, persona de contacto y CIF.
- En Datos tiene que indicar su domicilio, teléfono,…y en parámetros hay que indicar el tipo de IVA y de IRPF al cual está acogido el cliente/proveedor.

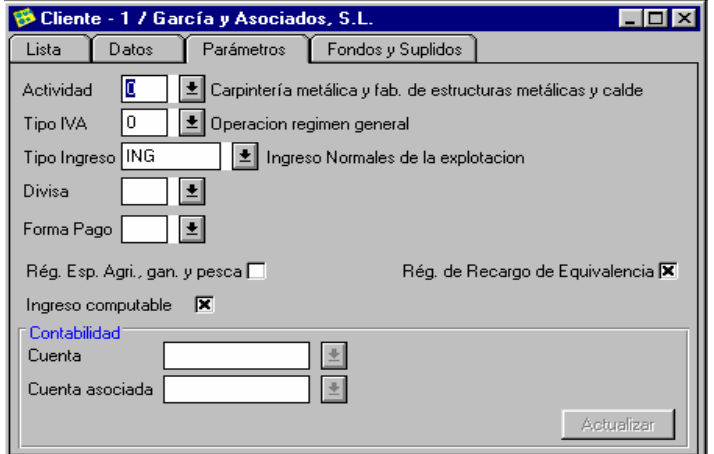

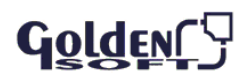

## **Empleados**

Para acceder a los empleados debe acceder desde **Mantenimiento** – **Empleados** 

A cada empleado se le asigna un código y se da de alta su nombre fiscal, persona de contacto y CIF.

En Datos hay que indicar el domicilio, teléfono...

En Parámetros tiene que seleccionar la actividad, forma de pago, porcentaje de retención efectuada.

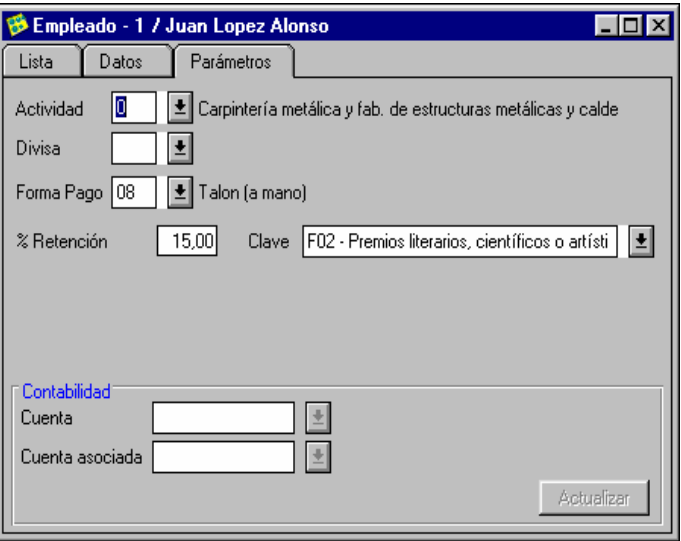

#### **Bienes de inversión**

La introducción de los bienes de inversión de la actividad permite, además de obtener el libro de bienes de inversión, la automatización de la factura de compra, la pérdida o la venta del bien y las amortizaciones que se deben de generar.

Permite obtener un seguimiento de lo que resta por amortizar.

Los dos tipos permitidos son:

- **Lineal**
- **Regresiva por porcentaje**

Para dar de acceder a los bienes de inversión puede ir desde **Mantenimiento – Bienes de Inversión**

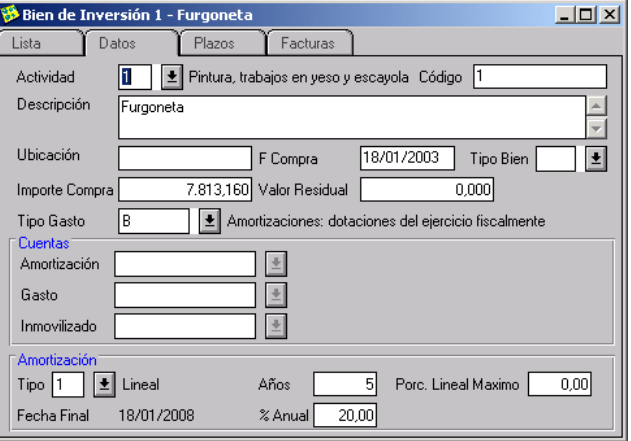

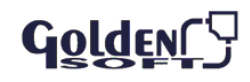

 $|I|$   $|I|$ 

#### **Facturas**

Debe llevar un control de todas las facturas emitidas y recibidas, así como de otros ingresos o gastos que genere su actividad profesional.

**Facturas emitidas/recibidas** 

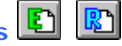

# Podrá acceder desde **Mantenimiento – Facturas Emitidas** ( ) o **Mantenimiento – Facturas Recibidas** ( **R**)

<sup>5</sup> Facturas Emitidas

Indique:

- Código de la actividad
- Número, fecha de la factura y fecha de registro
- **Datos del cliente/proveedor**
- Tipo de IVA y tipo de Gasto/Ingreso

Detalle de las bases

imponibles y porcentajes de IVA

# **Ingresos/Gastos**

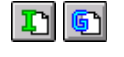

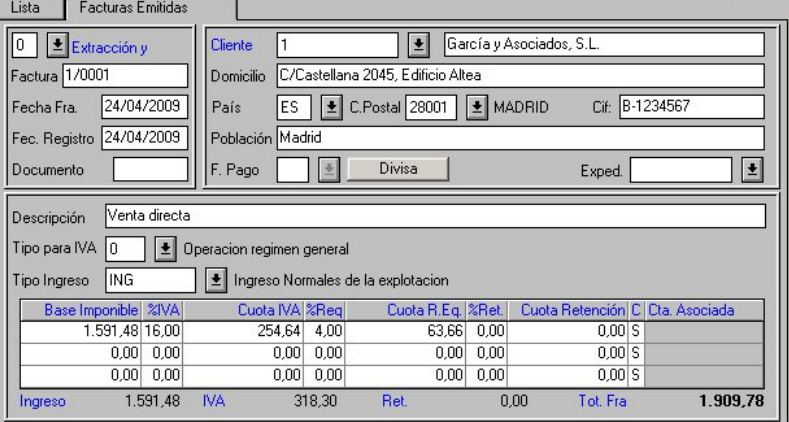

Registre ingresos o gastos **Mantenimiento – Gastos** (**b**) o si se trata de un ingreso **Mantenimiento – Ingresos** (1)

- Código de la actividad
- Número de justificante, fecha de registro y documento contable

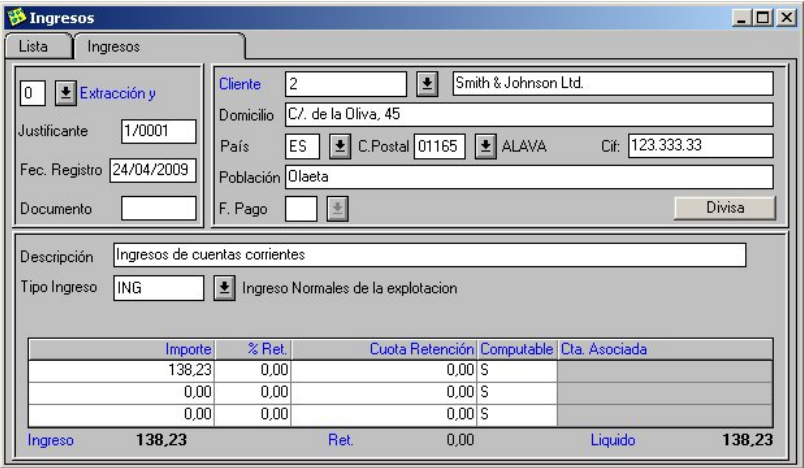

- Datos del cliente/proveedor
- Descripción del concepto del ingreso/gasto
- Tipo de gasto/ingresos
- Importe y porcentaje de retención

**Nóminas** 

Golden

Si dispone de personal contratado, registre las nóminas: **Mantenimiento–Nóminas** ( )

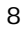

- Código de la actividad
- Número de justificante, fecha de registro y documento contable
- Datos del emple
- Descripción de l nómina
- Sueldo bruto, complementos, retenciones de l Seguridad Socia sueldo líquido a percibir

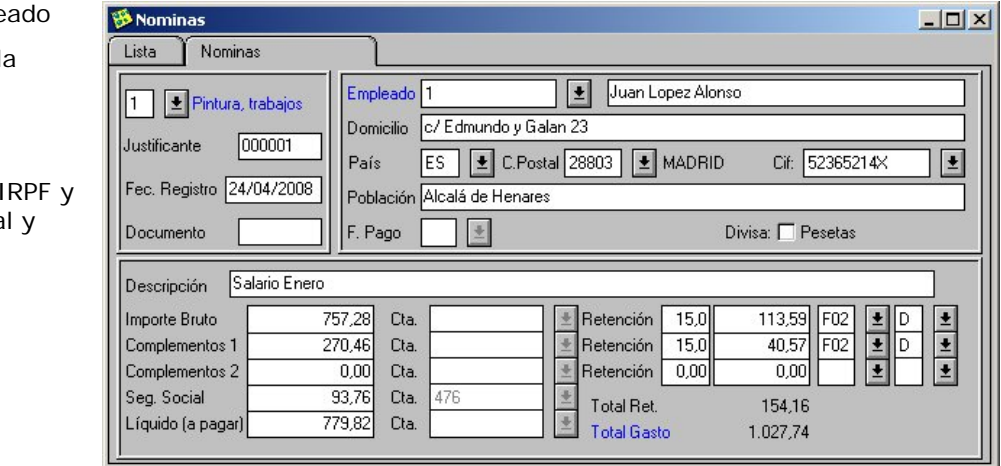

#### **INFORMES**

Son los distintos listados que ofrece el programa.

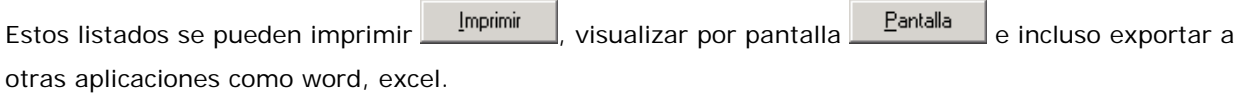

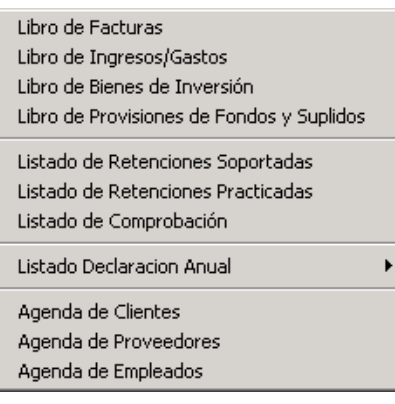

También podrá cambiar el título del listado **Configurar** o los datos que quiere que aparezcan en la cabecera.

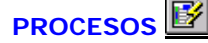

#### **Cálculo Trimestral /Anual**

Son dos procesos independientes que realizan el cálculo trimestral y el cálculo anual de operaciones. Procesos imprescindibles para la formalización de los modelos oficiales que se tienen que presentar

según el calendario que adjunta el programa.

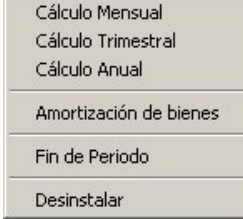

Se mosttrará una ventana de información con los cálculos efectuados.

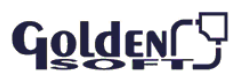

### **Amortización de bienes**

Realiza la amortización (ya sea mensual o anual), de los bienes de inversión seleccionados.

Debe seleccionar:

- Tipo de actividad
- Códigos, patrón a seguir y ubicación (estos son datos opcionales)
- **Fecha de la amortización**
- **Tipo de IRPF**

Este proceso evita el crear de nuevo todos los datos en un nuevo sujeto pasivo.

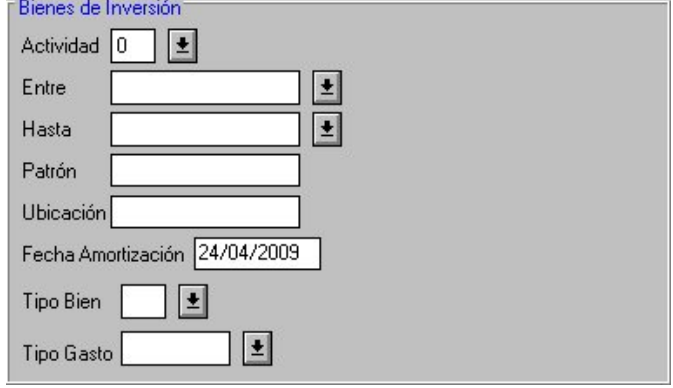

## **Modelos**

Esta opción permite la visualización e impresión de los modelos oficiales.

Previamente ha de haber realizado el cálculo correspondiente: trimestral o anual.

La impresión puede efectuarse:

- **En papel oficial**
- **En papel blanco con formato PDF**
- Se graba en soporte magnético los modelos: 110, 115, 130, 131, 190, 300, 310, 347 y 349

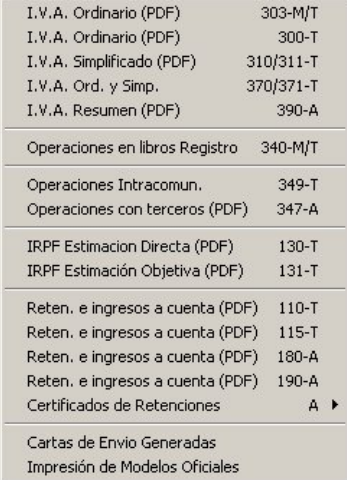

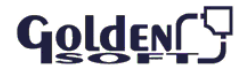